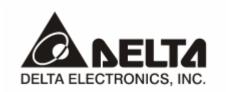

# DVPPF02-SL PROFIBUS DP Slave Communication Module

# **Operation Manual**

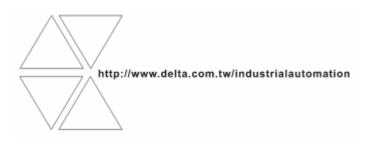

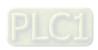

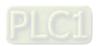

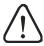

# Warning

- √ This operation manual provides introduction on the functions, specifications, installation, basic operation, settings and network protocol for DVPPF02-SL.
- √ This is an OPEN TYPE device and therefore should be installed in an enclosure free of airborne dust, humidity, electric shock and vibration. The enclosure should prevent non-maintenance staff from operating the device (e.g. key or specific tools are required to open the enclosure) in case danger and damage on the device may occur. DO NOT touch any terminal when the power is switched on.
- ✓ Please read this operation manual thoroughly and follow the instructions in case damages on the device or injuries on the operation staff occur.

# Table of Content

| 1  | Intro | ntroduction to DVPPF02-SL2                    |    |  |  |  |
|----|-------|-----------------------------------------------|----|--|--|--|
|    | 1.1   | Features                                      | 2  |  |  |  |
| 2  | Prod  | uct Profile and Outline                       | 2  |  |  |  |
| 3  | Insta | llation                                       | 4  |  |  |  |
|    | 3.1   | Dimensions                                    | ∠  |  |  |  |
|    | 3.2   | Connecting DVPPF02-SL to PLC MPU              | 2  |  |  |  |
|    | 3.3   | Installing DVPPF02-SL and PLC MPU on DIN Rail | 2  |  |  |  |
|    | 3.4   | PIN Definition for PROFIBUS DP Port           | 5  |  |  |  |
|    | 3.5   | Connecting to PROFIBUS DP Port                | 5  |  |  |  |
|    | 3.6   | Address Switch                                | 5  |  |  |  |
| 4  | Estal | blishing PROFIBUS DP Network by DVPPF02-SL    | 6  |  |  |  |
| 5  | Trans | smission Distance and Baudrate                | 6  |  |  |  |
| 6  | GSD   | File                                          | 7  |  |  |  |
| 7  | Марр  | oing Areas and Status Registers               | 7  |  |  |  |
| 8  | Conf  | iguring DVPPF02-SL                            | 8  |  |  |  |
|    | 8.1   | Configuring DVPPF02-SL                        | 8  |  |  |  |
|    | 8.2   | I/O Configuration for DVPPF02-SL              | 8  |  |  |  |
| 9  | LED   | Indicators and Trouble-shooting               | g  |  |  |  |
| 10 | Appl  | ication Example                               | 10 |  |  |  |

#### 1 Introduction to DVPPF02-SL

- Thank you for choosing Delta DVPPF02-SL PROFIBUS DP slave communication module. To ensure correct installation and operation of the product, please read this operation manual carefully before using it.
- 2. This operation manual only provides introductory information on DVPPF02-SL. For more detailed information on the PROFIBUS DP protocol, please refer to relevant references or literatures.
- 3. DVPPF02-SL is a PROFIBUS DP slave communication module, used for connecting the Delta DVP-SV and DVP-SX2 series PLC to the PROFIBUS DP network. DVPPF02-SL is a left-side extension module, and no external power supply is required when using it. The power is supplied by the PLC MPU (main processing unit).

#### 1.1 Features

- Supports the loop data transmission between the PROFIBUS DP master and many slaves.
- Auto-detects baudrate; supports max. 12M bps.
- Self-diagnosis
- A PLC MPU is extendable to max. 8 modules on its left hand side.
- Supports max. 100 words of I/O output and 100 words of I/O input.

#### 2 Product Profile and Outline

#### 2.1 Product Profiles

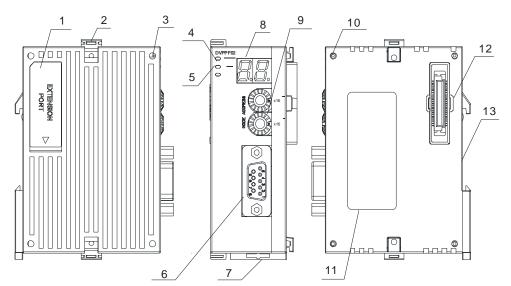

| 1  | Interface for left-side I/O module | 2  | I/O module fastening clip | 3  | I/O module positioning hole |
|----|------------------------------------|----|---------------------------|----|-----------------------------|
| 4  | POWER indicator                    | 5  | NET indicator             | 6  | PROFIBUS DP port            |
| 7  | DIN rail clip                      | 8  | Digital display           | 9  | Address switch              |
| 10 | Positioning clip                   | 11 | Nameplate                 | 12 | I/O module interface        |
| 13 | DIN rail (35mm)                    |    |                           |    |                             |

# 2.2 Specifications

# PROFIBUS DP Port

| Interface                             | DB9 connector               |
|---------------------------------------|-----------------------------|
| Transmission method High-speed RS-485 |                             |
| Transmission cable                    | Shielded twisted pair cable |
| Electrical isolation                  | 500 VDC                     |

# Communication

| Data type                                  | Cyclic data exchange                                                   |  |  |
|--------------------------------------------|------------------------------------------------------------------------|--|--|
| Module name                                | DVPPF02-SL                                                             |  |  |
| GSD document                               | DELA0AFE.GSD                                                           |  |  |
| Product ID                                 | OAFE                                                                   |  |  |
| Serial baudrate supported (auto-detection) | 9.6k, 19.2k, 93.75k, 187.5k, 500k, 1.5M, 3M, 6M, 12M bps (bits/second) |  |  |

# **Electrical Specification**

| Power supply voltage | 24 VDC  |
|----------------------|---------|
| Insulation voltage   | 500 VDC |
| Power consumption    | 2 W     |
| Weight               | 115 g   |

# Environment

| Interference immunity    | ESD (IEC 61800-5-1, IEC 6100-4-2)  EFT (IEC 61800-5-1, IEC 6100-4-4)  Surge Teat (IEC 61800-5-1, IEC 6100-4-5)  Conducted Susceptibility Test (IEC 61800-5-1, IEC 6100-4-6) |
|--------------------------|----------------------------------------------------------------------------------------------------|
| Storage/operation        | Operation: -10 to 50°C (temperature), 90% (humidity)<br>Storage: -25 to 70°C (temperature), 95% (humidity)                                                                  |
| Shock/vibration immunity | International standards: IEC 61800-5-1, IEC 60068-2-6/IEC 61800-5-1, IEC 60068-2-27                                                                                         |

#### 3 Installation

#### 3.1 Dimensions

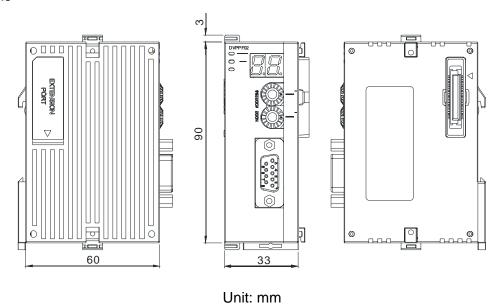

# 3.2 Connecting DVPPF02-SL to PLC MPU

- Open the fastening ports for the I/O module on the left hand side of the PLC MPU and insert the DVPPF02-SL alongside the fastening clips, as ①.
- Press the clips to make sure the connection is tight, as ②.

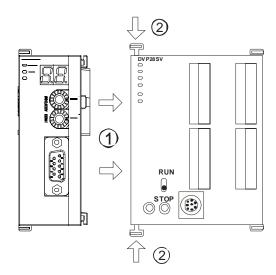

# 3.3 Installing DVPPF02-SL and PLC MPU on DIN Rail

- Use 35mm DIN rail.
- Open the DIN rail clips on DVPPF02-SL and the PLC MPU. Insert DVPPF02-SL and the PLC MPU onto the DIN rail.
- Clip up the DIN rail clip on DVPPF02-SL and the PLC MPU to fix them on the DIN rail.

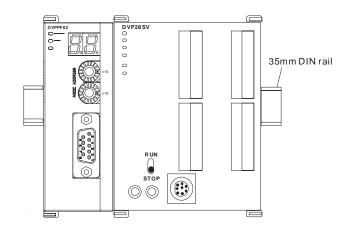

#### 3.4 PIN Definition for PROFIBUS DP Port

| PIN | Name      | Definition                   |
|-----|-----------|------------------------------|
| 1   |           | N/C                          |
| 2   |           | N/C                          |
| 3   | RxD/TxD-P | Sending/receiving data P (B) |
| 4   |           | N/C                          |
| 5   | DGND      | Data reference potential (C) |
| 6   | VP        | Power voltage - positive     |
| 7   |           | N/C                          |
| 8   | RxD/TxD-N | Sending/receiving data N (A) |
| 9   |           | N/C                          |

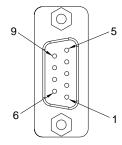

# 3.5 Connecting to PROFIBUS DP Port

Insert the PROFIBUS DP bus connector into the PROFIBUS DP port on DVPF02-SL. Screw it tight to ensure DVPF02-SL and the PROFIBUS DP bus are properly connected.

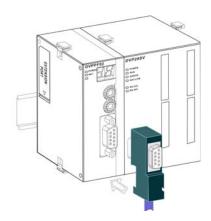

#### 3.6 Address Switch

The address switches on DVPPF02-SL are used for setting up the node address of DVPPF02-SL on the PROFIBUS DP network. The switches are two rotary switches  $x16^{0}$  and  $x16^{1}$ . Range for each switch:  $0 \sim F$ . See the table below for the setup range for the switches.

| Address            | Definition               |
|--------------------|--------------------------|
| H'1 ~ H'7D         | Valid PROFIBUS address   |
| H'0 or H'7E ~ H'FF | Invalid PROFIBUS address |

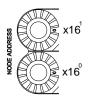

Example: If you are to set the node address of DVPPF02-SL to 26 (decimal), simply switch  $x16^1$  to 1 and  $x16^0$  to A. 26 (decimal) = 1A (hex) =  $1 \times 16^1 + A \times 16^0$ .

#### Notes:

- Set up the address of DVPPF02-SL when the power is off. Re-power the module after you finish setting up the address.
- Changing the setting of address when DVPPF02-SL is operating is regarded invalid.
- Use slotted screwdriver carefully to adjust the address in case you scrape the module.

# 4 Establishing PROFIBUS DP Network by DVPPF02-SL

DVPPF02-SL is used for connecting the DVP-SV and DVP-SX2 series PLC to the PROFIBUS DP network.

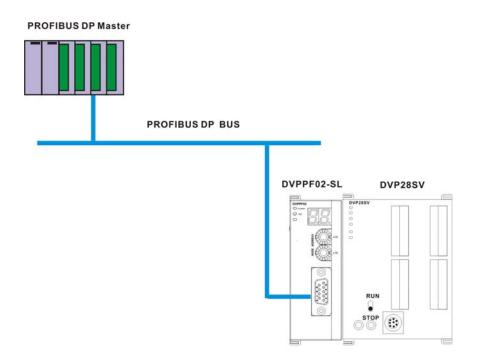

#### 5 Transmission Distance and Baudrate

The baudrate for PROFIBUS DP communication ranges from 9.6k to12M bits per second (bps). The length of cable is determined by the transmission speed. The transmission distance can be from 100 to 1,200 meters. See the table below for the baudrates DVPPF02-SL support and their corresponding transmission distance.

| Baudrate (bps) | 9.6k  | 19.2k | 93.75k | 187.5k | 500k | 1.5M | ЗМ  | 6M  | 12M |
|----------------|-------|-------|--------|--------|------|------|-----|-----|-----|
| Distance (m)   | 1,200 | 1,200 | 1,200  | 1,000  | 400  | 200  | 100 | 100 | 100 |

#### 6 GSD File

GSD file is a text file, used for identify the PROFIBUS DP device (master or slave). A GSD file includes data required for configuring a slave on the PROFIBUS DP master, information on the supplier, baudrates supported and applicable I/O. When using DVPPF02-SL, first import the GSD file to the software for configuring the PROFIBUS DP master, then DVPPF02-SL and items to be configured will be displayed in the software. You can download the GSD file for DVPPF02-SL from Delta's website: <a href="http://www.delta.com.tw/">http://www.delta.com.tw/</a>

# 7 Mapping Areas and Status Registers

The PLC MPU is extendable to 8 DVPPF02-SL modules on its left hand side. The first module is at location 1. See the table below for the I/O mapping and status registers of DVPPF02-SL at different locations.

| Direction<br>Location | Output mapping<br>Slave → Master | Input mapping<br>Master → Slave | Status register |
|-----------------------|----------------------------------|---------------------------------|-----------------|
| 1                     | D6250 ~ D6349                    | D6000 ~ D6099                   | D6100           |
| 2                     | D6750 ~ D6849                    | D6500 ~ D6599                   | D6600           |
| 3                     | D7250 ~ D7349                    | D7000 ~ D7099                   | D7100           |
| 4                     | D7750 ~ D7849                    | D7500 ~ D7599                   | D7600           |
| 5                     | D8250 ~ D8349                    | D8000 ~ D8099                   | D8100           |
| 6                     | D8750 ~ D8849                    | D8500 ~ D8599                   | D8600           |
| 7                     | D9250 ~ D9349                    | D9000 ~ D9099                   | D9100           |
| 8                     | D9750 ~ D9849                    | D9500 ~ D9599                   | D9600           |

Explanations on status registers for DVPPF02-SL:

|      | High byte     | Low byte |                                                 |  |
|------|---------------|----------|-------------------------------------------------|--|
| Code | Definition    | Code     | Definition                                      |  |
| 0    | Normal status | 0        | No error                                        |  |
| 1    | Initializing  | F1       | DVPPF02-SL is initializing.                     |  |
|      |               | F0       | The node address of DVPPF02-SL is out of range. |  |
|      |               | F2       | Error in low voltage detection                  |  |
| 2    | Error         | F3       | DVPPF02-SL enters factory test mode.            |  |
|      |               | F4       | DVPPF02-SL is disconnected from the master.     |  |
|      |               | F5       | Error in parameter                              |  |

|      | High byte       | Low byte |                     |  |
|------|-----------------|----------|---------------------|--|
| Code | Code Definition |          | Definition          |  |
| 2    | Error           | F7       | Hardware error      |  |
|      | LIIOI           | F9       | Configuration error |  |

# 8 Configuring DVPPF02-SL

#### 8.1 Configuring DVPPF02-SL

When you configure DVPPF02-SL in the software for PROFIBUS DP master and DVPPF02-SL is offline from the PROFIBUS DP master, you can select to "clear I/O data" or "hold I/O data", as shown below.

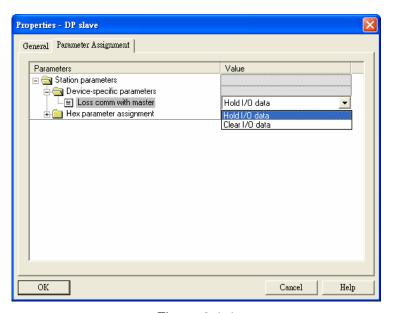

Figure 8.1-1

| Parameter   | Value          | Definition                                                                                                    |
|-------------|----------------|----------------------------------------------------------------------------------------------------|
| Los comm.   | Hold I/O data  | After DVPPF02-SL goes offline from the master, the I/O data will remain the same as they were before being offline. |
| with master | Clear I/O data | After DVPPF02-SL goes offline from the master, the output data will be reset to 0 and input data remain the same.   |

#### 8.2 I/O Configuration for DVPPF02-SL

When DVPPF02-SL is configured in the software for the PROFIBUS DP master, it offers many choices for configuration, satisfying all kinds of data length demands. See the table below. The output configuration means the data is sent from the master to the salve; the input configuration means from the salve to the master.

| Output configuration | Input configuration | I/O configuration      |
|----------------------|---------------------|------------------------|
| 1 word out           | 1 word out          | 1 word out 1 word in   |
| 2 words out          | 2 words out         | 2 words out 1 word in  |
| 4 words out          | 4 words out         | 4 words out 1 word in  |
| 8 words out          | 8 words out         | 8 words out 1 word in  |
| 16 words out         | 16 words out        | 16 words out 1 word in |
| 32 words out         | 32 words out        | 32 words out 1 word in |
| 64 words out         | 64 words out        | 64 words out 1 word in |

# 9 LED Indicators and Trouble-shooting

# POWER LED

The POWER LED displays the status of the power supply for DVPPF02-SL.

| LED status     | Indication                  | How to correct                                                                                                    |
|----------------|-----------------------------|----------------------------------------------------------------------------------------------------|
| Green light on | The power supply is normal. |                                                                                                    |
| Off            | No power supply             | <ol> <li>Check if the connection between DVPPF02-SL and the PLC MPU is normal.</li> <li>Check if the power supply from the PLC MPU is normal.</li> </ol> |

#### NET LED

The NET LED displays the communication status between DVPPF02-SL and the PROFIBU DP master.

| LED status     | Indication                                                   | How to correct                                                                                                    |
|----------------|--------------------------------------------------------------|----------------------------------------------------------------------------------------------------|
| Green light on | A connection is established between the master and slave.    |                                                                                                    |
|                |                                                              | Check if DVPPF02-SL is connected with the PROFIBUS DP bus.                                                                       |
| Red light on   | DVPPF02-SL has not established a connection with the master. | Check if the communication cable between DVPPF02-SL and the PROFIBUS DP master is well connected.                                |
|                |                                                              | <ol> <li>Check if the actual address of DVPPF02-SL is<br/>consistent with the address configured in the<br/>software.</li> </ol> |
|                |                                                              | 4. Check if the GSD file is used correctly.                                                                                      |

# Digital Display

The digital display shows the status of DVPPF02-SL.

| Code   | Indication                                                    | How to correct                                     |
|--------|---------------------------------------------------------------|----------------------------------------------------|
| 1 ~ 7D | The node address of DVPPF02-SL when it is operating normally. |                                                    |
| F0     | The node address of DVPPF02-SL is out of range.               | Set the node address of DVPPF02-SL to be 1 to 125. |

| Code | Indication                                             | How to correct                                                                                                    |
|------|--------------------------------------------------------|----------------------------------------------------------------------------------------------------|
| F1   | DVPPF02-SL is initializing.                            |                                                                                                    |
| F2   | Error in low voltage detection                         | <ol> <li>Check if the connection between DVPPF02-SL and the PLC MPU is normal.</li> <li>Check if the power supply from the PLC MPU is normal.</li> </ol> |
| F3   | DVPPF02-SL enters factory test mode.                   | Write 0 into D6350 in the PLC MPU.                                                                                                    |
| F4   | DVPPF02-SL is disconnected from the master.            | Check if the communication cable between DVPPF02-SL and the PROFIBUS DP master is well connected.                                                        |
| F5   | Error in parameter                                     | Check if the GSD file is used correctly.                                                                                                    |
| F7   | Hardware error                                         | Send the module back to factory for repair.                                                                                                    |
| F9   | Configuration error                                    | Check if the GSD file is used correctly.                                                                                                    |
| 80   | The PLC MPU connected to DVPPF02-SL is in STOP status. | Switch the PLC MPU to RUN.                                                                                                    |

#### **Operation of Digital Display**

- When DVPPF02-SL is in normal operation status and the PLC MPU is in RUN status, the digital display will only show its node address.
- 2. When DVPPF02-SL is in normal operation status and the PLC MPU is in STOP status, the digital display will how its node address and the STOP status code alternately.
- 3. When DVPPF02-SL is initializing or in error status and the PLC MPU is in RUN status, the digital display will show its node address, initialization code or error code alternately.
- 4. When DVPPF02-SL is initializing or in error status and the PLC MPU is in STOP status, the digital display will show its node address, initialization or error code and STOP status code alternately.

# 10 Application Example

## Application:

A data exchange between Siemens S7-300 PLC and DVPPF02-SL through the PROFIBUS DP network Connecting DVPPF02-SL to the PROFIBUS DP Network:

1. The Siemens S7-300 PLC is the PROFIBUS DP master and DVPPF02-SL the slave. See Figure 10-1 for the network structure.

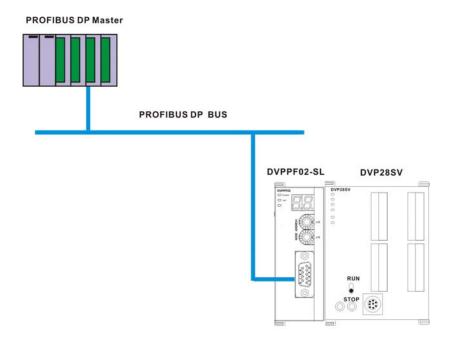

Figure 10-1

- 2. Set the PROFIBUS address of DVPPF02-SL to "1".
- 3. Connect a DVP-SV PLC on the right side of DVPPF02-SL and check if the connection is proper.

Configuring DVPPF02-SL on the PROFIBUS DP Network by Software:

- Creating a new project using the software wizard
- 1. Open the software SIMATIC Manager, as Figure 10-2.

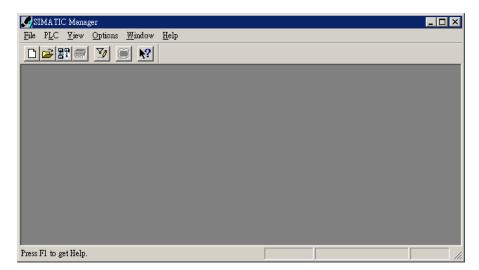

Figure 10-2

2. Select "File" => "New Project Wizard", as Figure 10-3.

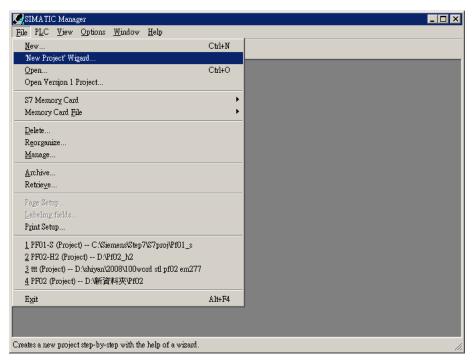

Figure 10-3

3. Click "Next" in the wizard, as Figure 10-4.

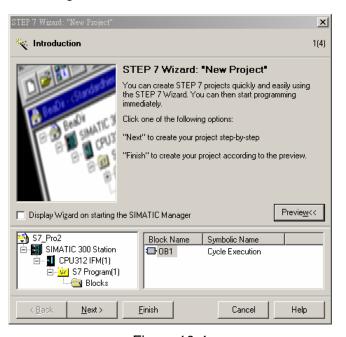

Figure 10-4

4. Select a CPU type for the S7-300 model we are using and click "Next", as Figure 10-5.

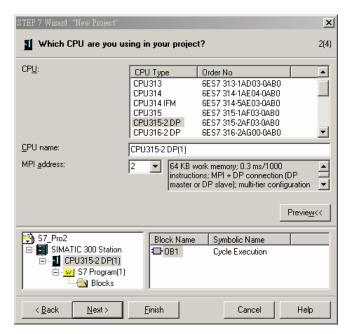

Figure 10-5

5. Select a language for selected blocks and click "Next", as Figure 10-6.

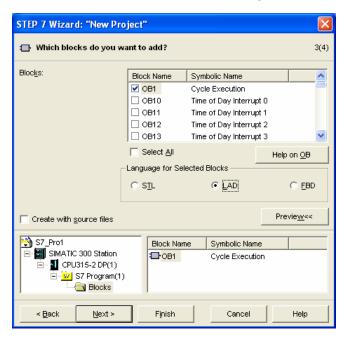

Figure 10-6

6. Enter the project name and click "Finish", as Figure 10-7.

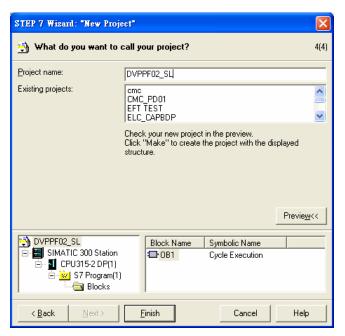

Figure 10-7

7. A new window for the newly created project then appears, as Figure 10-8.

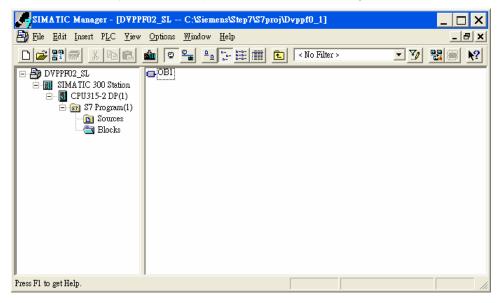

Figure 10-8

- Adding PROFIBUS DP bus
- 1. Select "SIMATIC 300 Station" in the new project window and double click "Hardware" in the right-hand side window. A new window "HW-Config" will then appear.

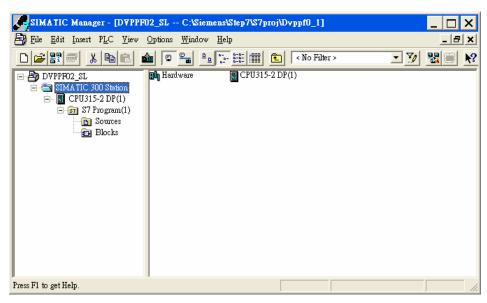

Figure 10-9

2. In the HW Config window, double click "DP" in the (0)UR window, as Figure 10-10, and a new dialog box will appear.

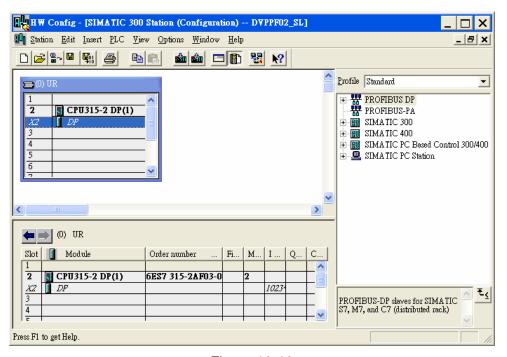

Figure 10-10

3. In the new dialog box, click "Properties" to open another dialog box, as Figure 10-11.

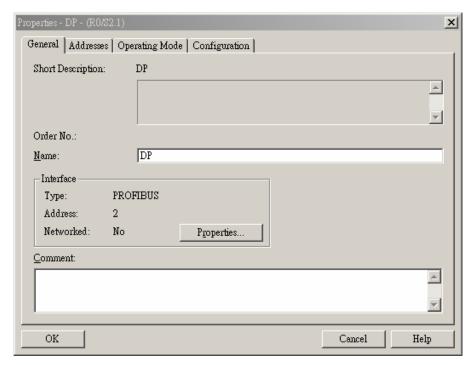

Figure 10-11

4. In this dialog box, select an address for the master and click "New" to open another dialog box, as Figure 10-12.

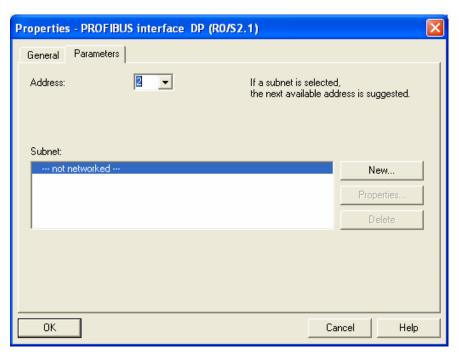

Figure 10-12

5. In this dialog box, select transmission rate and profile for the bus and click "OK", as Figure 10-13.

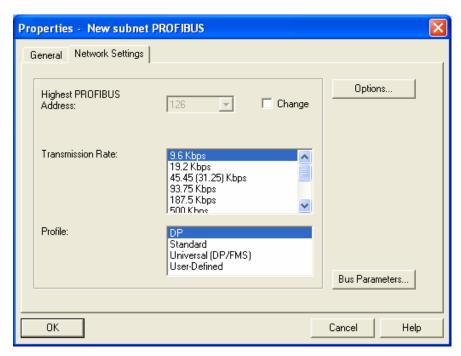

Figure 10-13

6. In this successive dialog box, confirm the address and transmission rate of the PROFIBUS DP bus and click "OK".

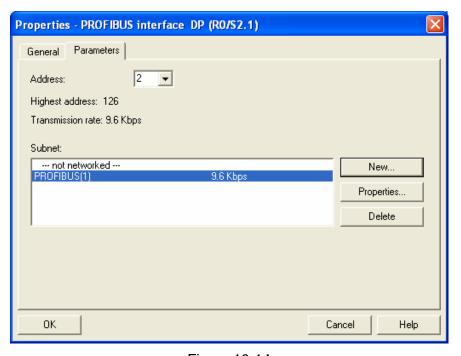

Figure 10-14

7. In this successive dialog box, confirm all information for the DP bus and click "OK", as Figure 10-15.

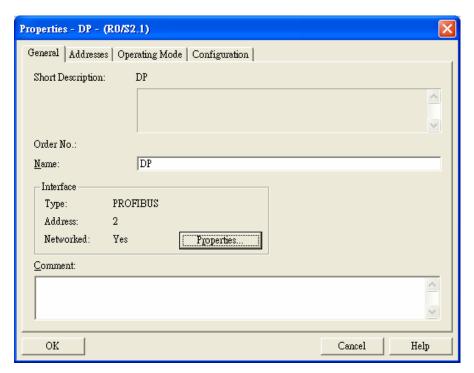

Figure 10-15

8. After all the parameters are set, a PROFIBUS DP bus will be created after the UR window, as Figure 10-16.

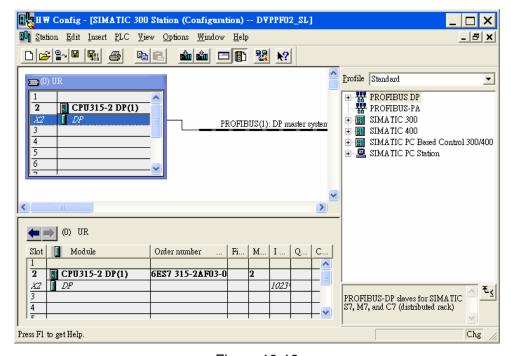

Figure 10-16

- Adding GSD file
- 1. In the HW Config window, select "Options" => "Install GSD File", as Figure 10-17.

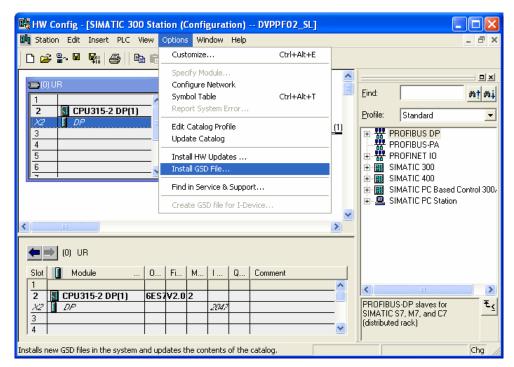

Figure 10-17

2. Find the location to save the GSD file, select the GSD file to be installed and click "Install", as Figure 10-18.

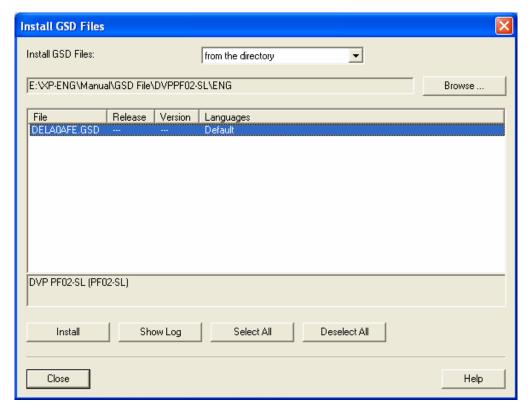

Figure 10-18

3. After the GSD file is added, we can find DVPPF02-SL in the right-hand side window, as Figure 10-19. DVPPF02-SL is the new module created.

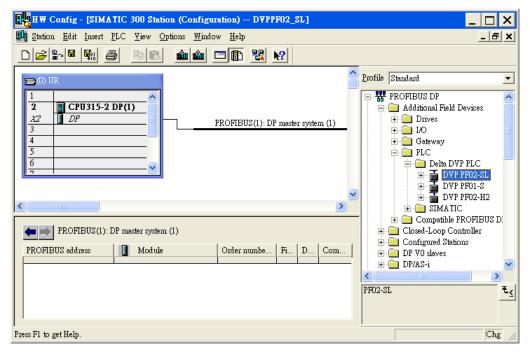

Figure 10-19

- Adding the slave DVPPF02-SL and setting up parameters
- 1. Select the PROFIBUS DP bus and double click the DVPPF02-SL in the right-hand side, as Figure 10-20, to open a dialog box.

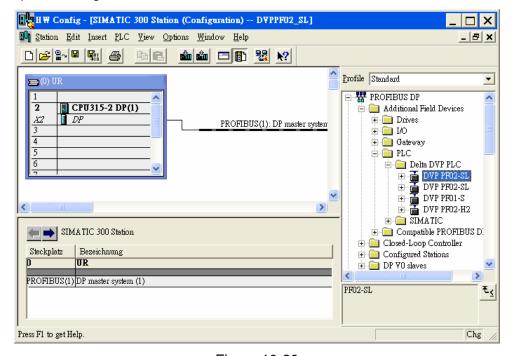

Figure 10-20

2. In this dialog box, select an address for DVPPF00-SL, as Figure 10-21. The address has to be consistent with the address set by the address switch on DVPPF02-SL. Next, click "OK".

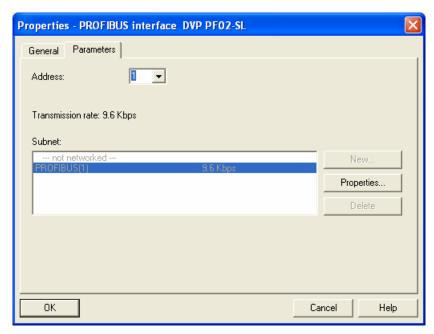

Figure 10-21

3. DVPPF02-SL is now added to the PROFIBUS DP bus, as Figure 10-22.

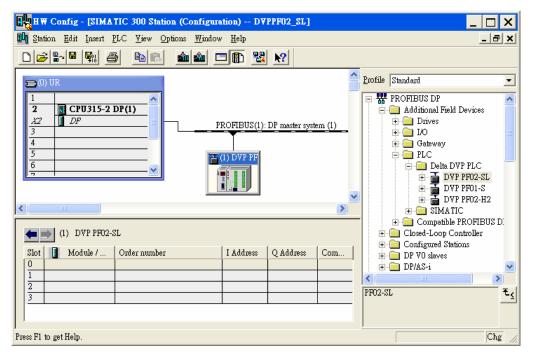

Figure 10-22

4. Select Slot 0 and double click "1 Word Out" on the right-hand side window, as Figure 10-23.

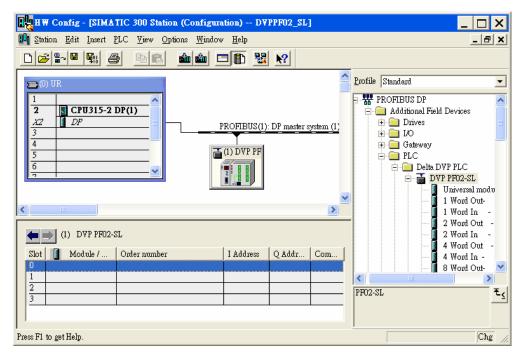

Figure 10-23

5. Configure "1 Word Out" to Slot 0, as Figure 10-24.

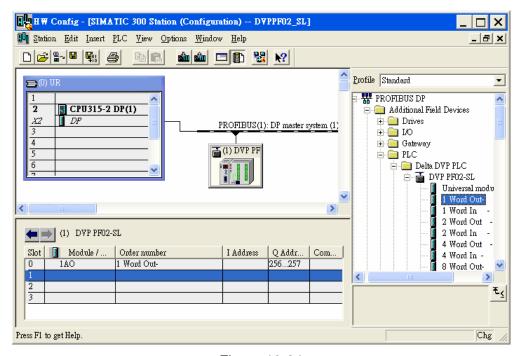

Figure 10-24

6. Configure other slots as the way Slot 0 is configured, as Figure 10-25. Finish configuring Slot 0 to Slot 2.

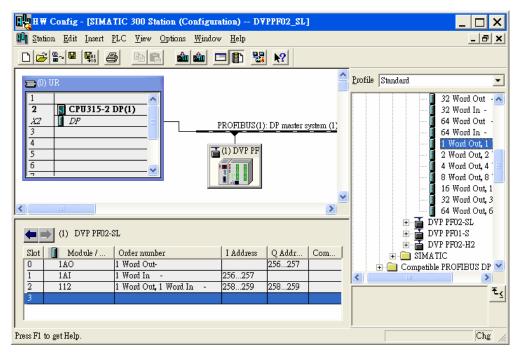

Figure 10-25

7. After DVPPF02-SL is configured, double click the slave DVPPF02-SL on the PROFIBUS DP bus in Figure 10-25, and a dialog box will appear, as Figure 10-26. See 8.1 for definitions of the parameters in the dialog box.

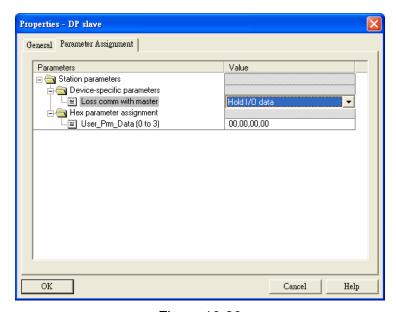

Figure 10-26

8. Download the configured parameters. After the master establishes a connection with DVPPF02-SL, the NET LED on DVPPF02-SL will be constantly on in green color.

Data Mapping:

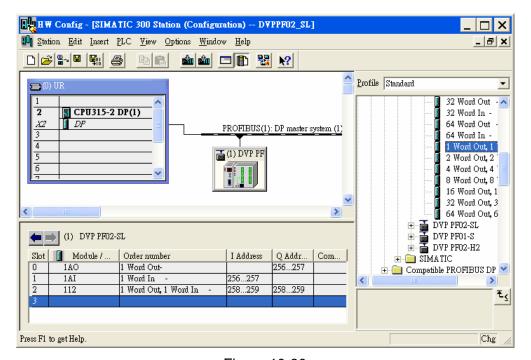

Figure 10-30

The data mapping for the parameters shown in Figure 10-30 is illustrated in Table 10-1.

| Register in S7-300 (master) | Direction of data transmission in PROFIBUS DP network | Register in DVP-SV PLC |
|-----------------------------|-------------------------------------------------------|------------------------|
| PQW256                      |                                                       | D6000                  |
| PQW258                      |                                                       | D6001                  |
| PIW256                      |                                                       | D6250                  |
| PIW258                      |                                                       | D6251                  |

Table 10-1

# Program Example:

#### The program for master

- Write the program for master in OB1.
- When M0.0 is ON, write 1000 into PQW256 and 2000 into PQW258. The master will then send the data in PQW256 and PQW258 to D6000 and D6001 in the slave through the PROFIBUS DP bus.
- When M0.0 is ON, write the data in PIW256 to MW10 and data in PIW258 to MW12. The data in PIW256 and PIW258 are sent from D6250 and D6251 in the slave to the master through the PROFIBUS DP bus.

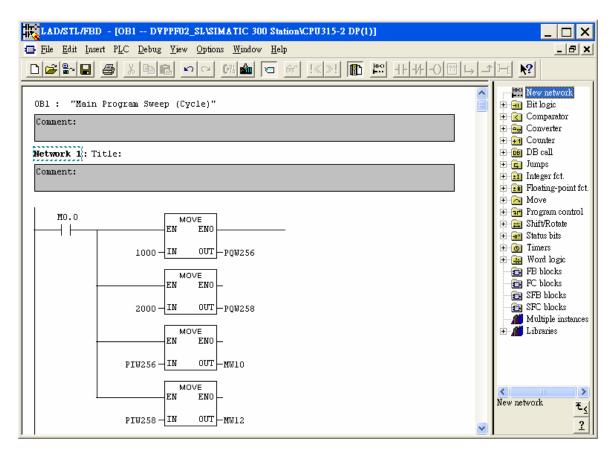

#### The program for slave

- Compile the program by Delta WPLSoft software. See the software help document for details.
- When M0 is ON, write 3000 into D6250 and 4000 into D6251. DVPPF02-SL will send the data in D6250 and D6251 to PIW256 and PIW258 in the master through the PROFIBUS DP bus.
- When M1 is ON, write the value in D6000 to D10 and the value in D6001 to D11. The data in D6000 and D6001 are sent from the master to DVPPF02-SL through the PROFIBUS DP bus.

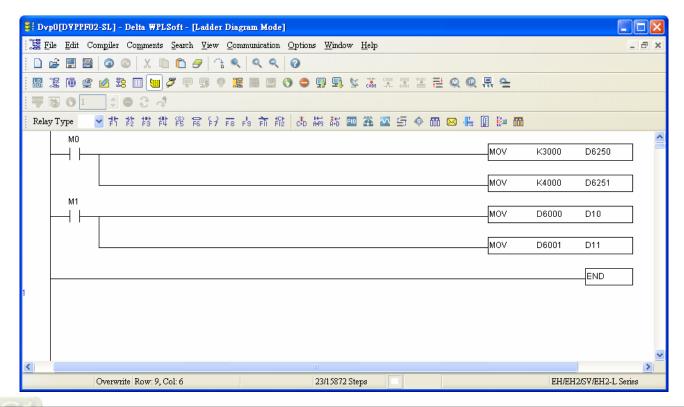

**MEMO**